**Coupa -Lieferantenportal: Erstellen eines Lieferscheins**

1

9/23/2021

C

• Klicken Sie in der Navigationsleiste *auf die Registerkarte Bestellungen.*

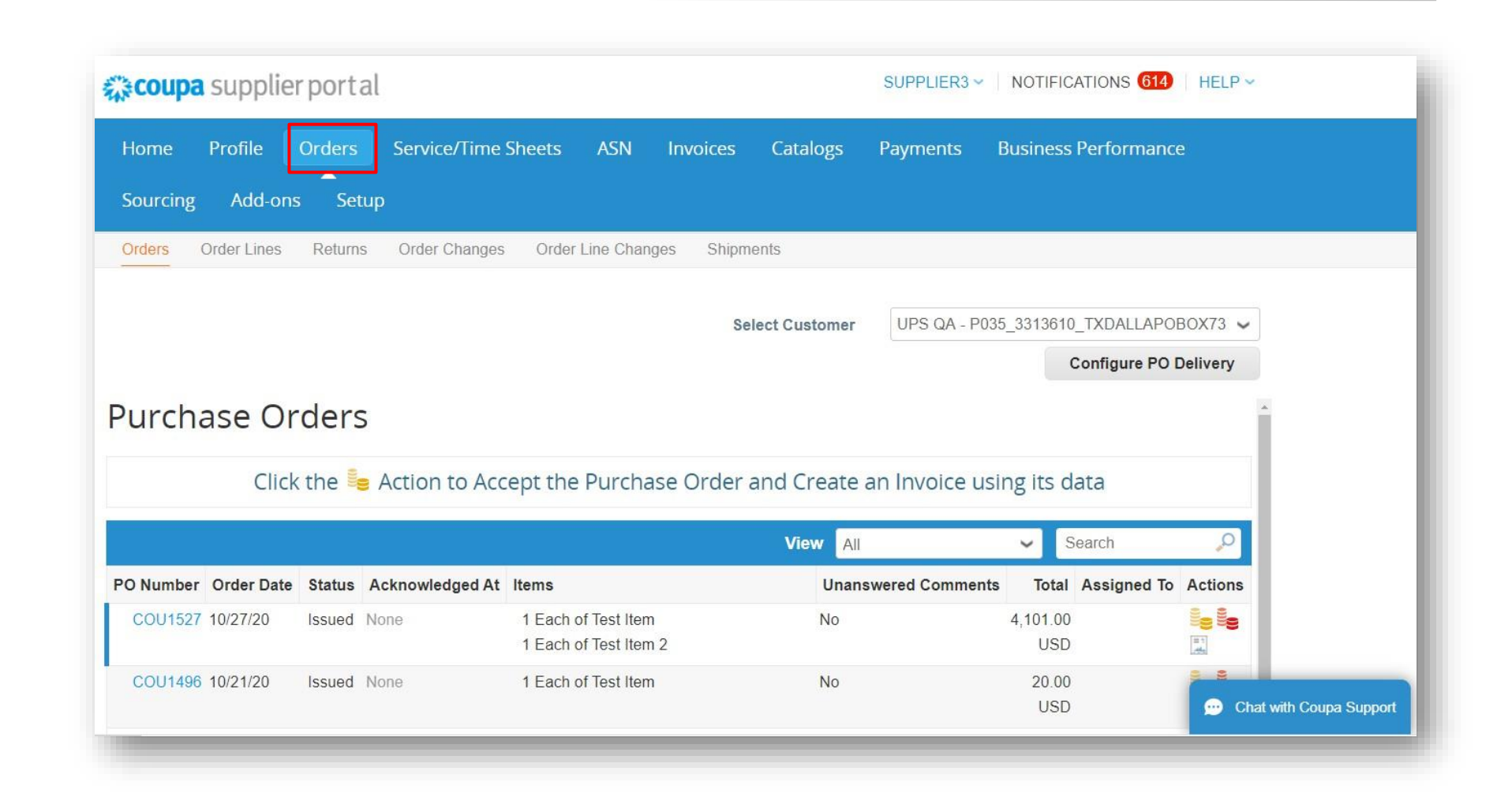

• Klicken Sie in der Spalte "Aktionen " auf das Symbol "In Lieferavis umwandeln", um zur Seite "Lieferavis erstellen" weitergeleitet zu werden..

#### **Purchase Orders**

Click the sea Action to Accept the Purchase Order and Create an Invoice using its data

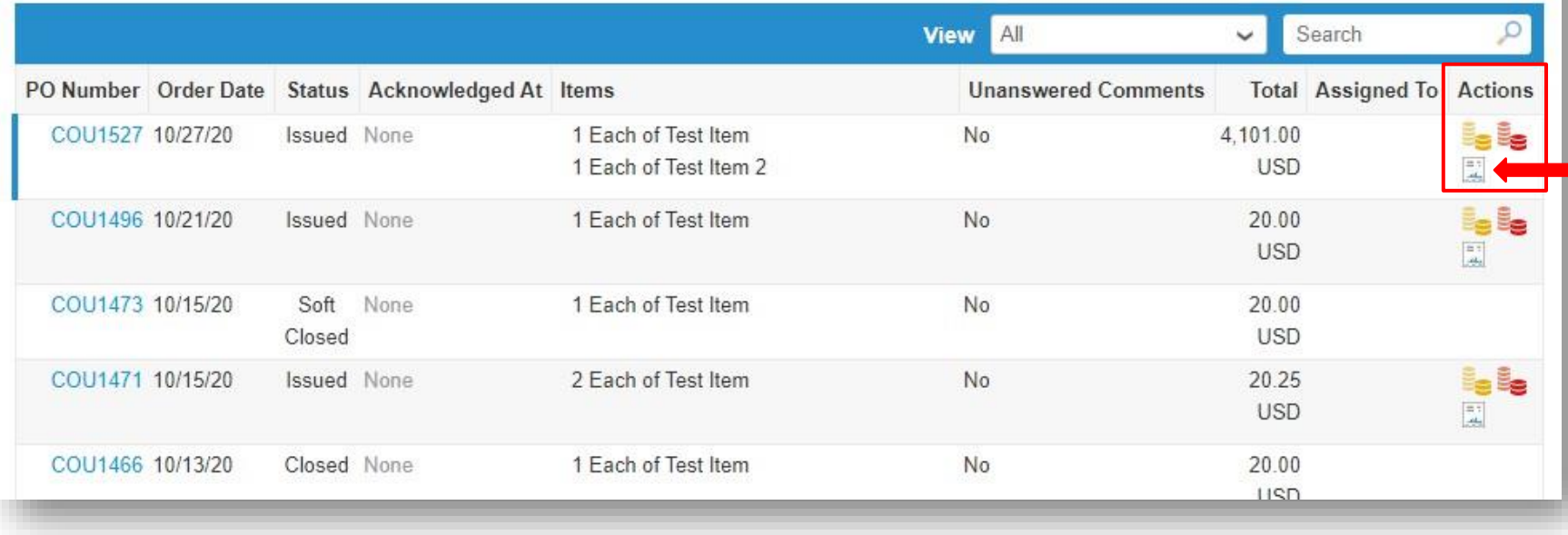

- Geben Sie die *Lieferavis# ein.*
- Die eingegebene ASN# muss mit der Bestellnummer übereinstimmen, für die der Lieferavis erstellt werden soll.

*Beispiel: Der ASN, der für die Bestellnummer DM0746 erstellt wird, sollte auch die Nummer DM0746 haben.*

• Wenn Sie mehrere ASNs für dieselbe Bestellung erstellen, fügen Sie eine fortlaufende Nummer am Ende der ASN-Nummer ein.

> *Beispiel: DM0746-1, DM0746-2, DM0746-3 usw.*

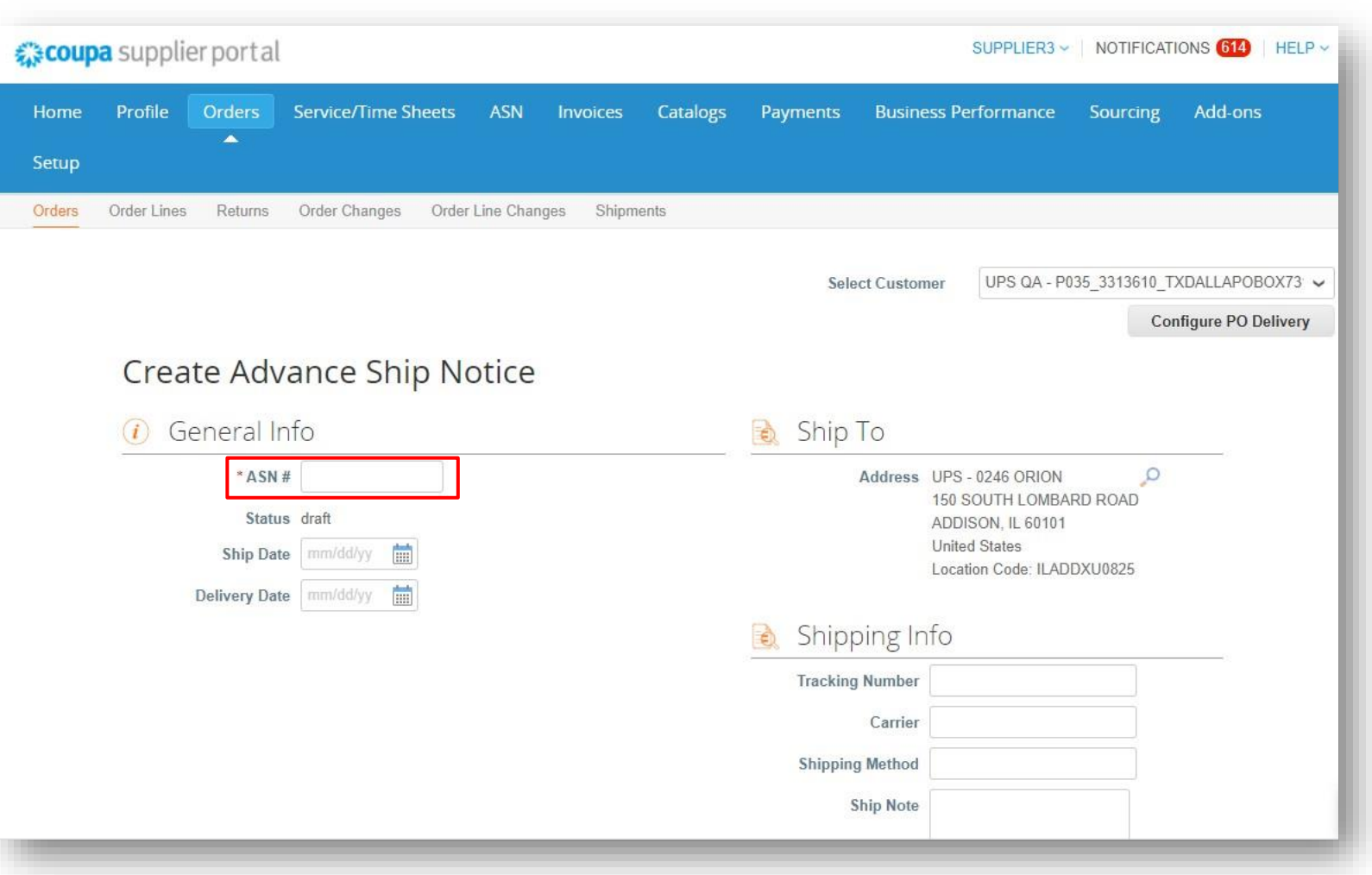

• Geben Sie das *Versanddatum ein.*

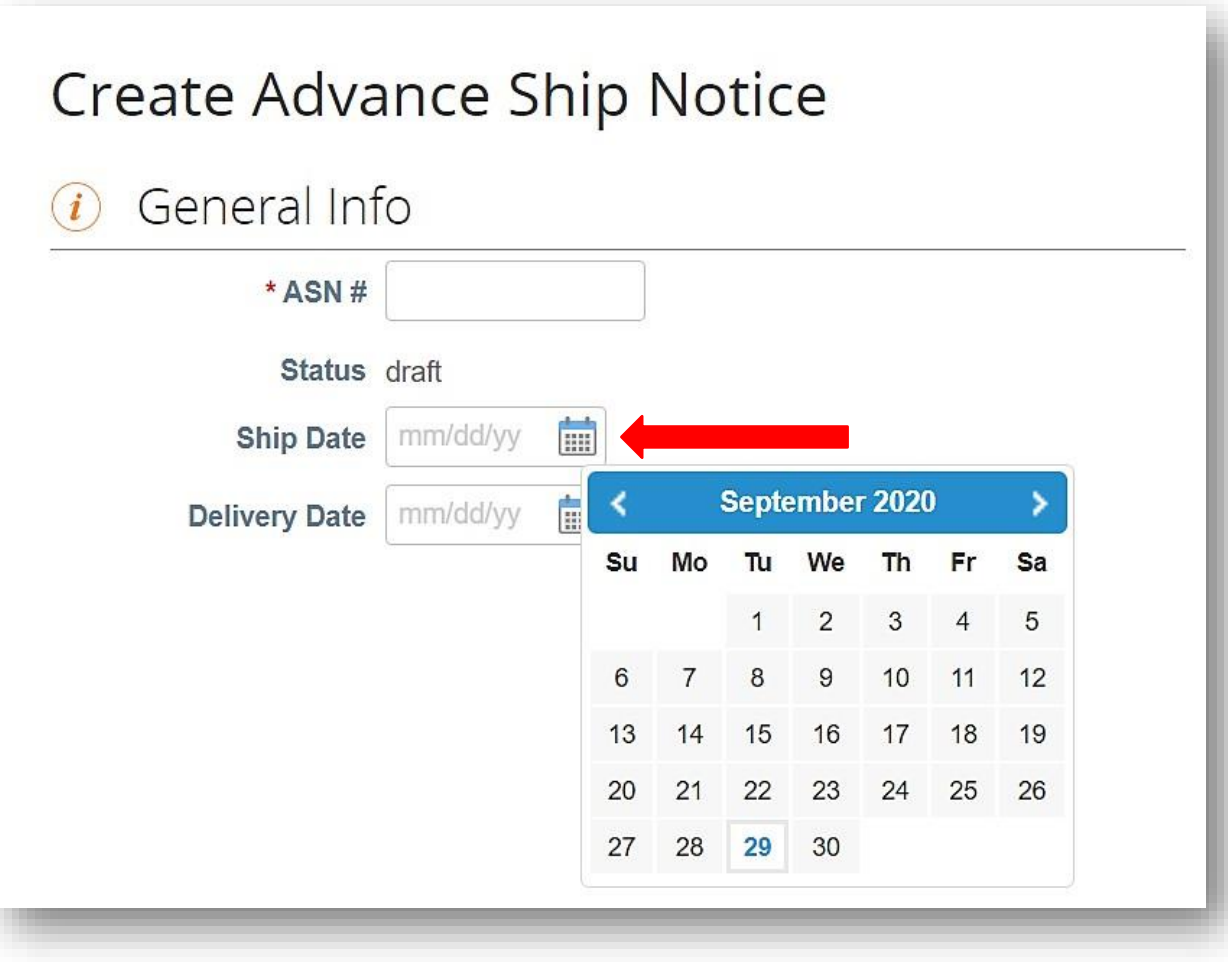

• Geben Sie das Lieferdatum ein.

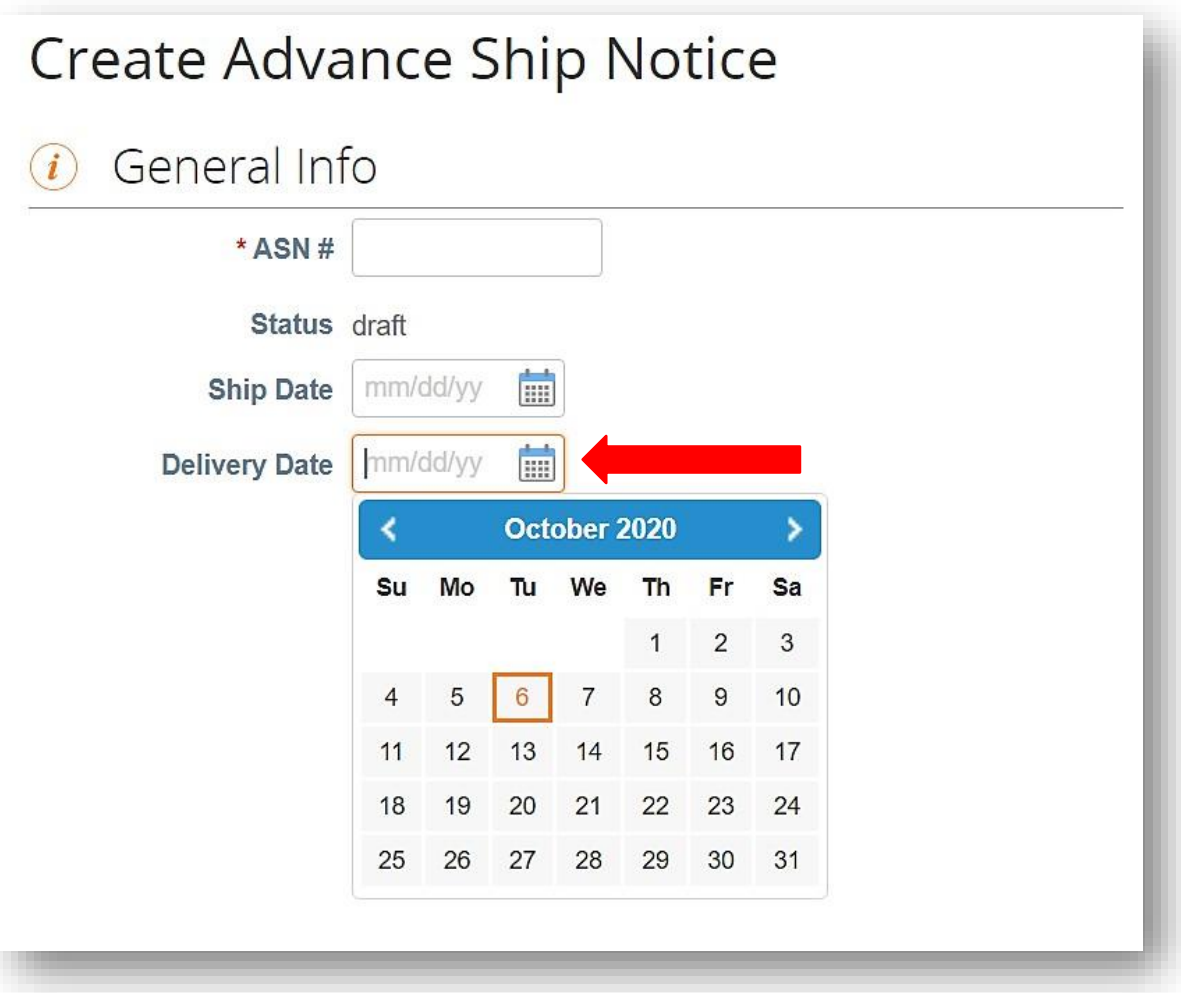

Proprietär und vertraulich: Diese Präsentation darf nur für Mitarbeiter oder Kunden verwendet oder weitergegeben werden, es sei denn, UPS hat dies ausdrücklich genehmigt.<br>2021 United Parcel Service of America, Inc. UPS, da

• Geben Sie die *Sendungsverfolgungsnummer ein.*

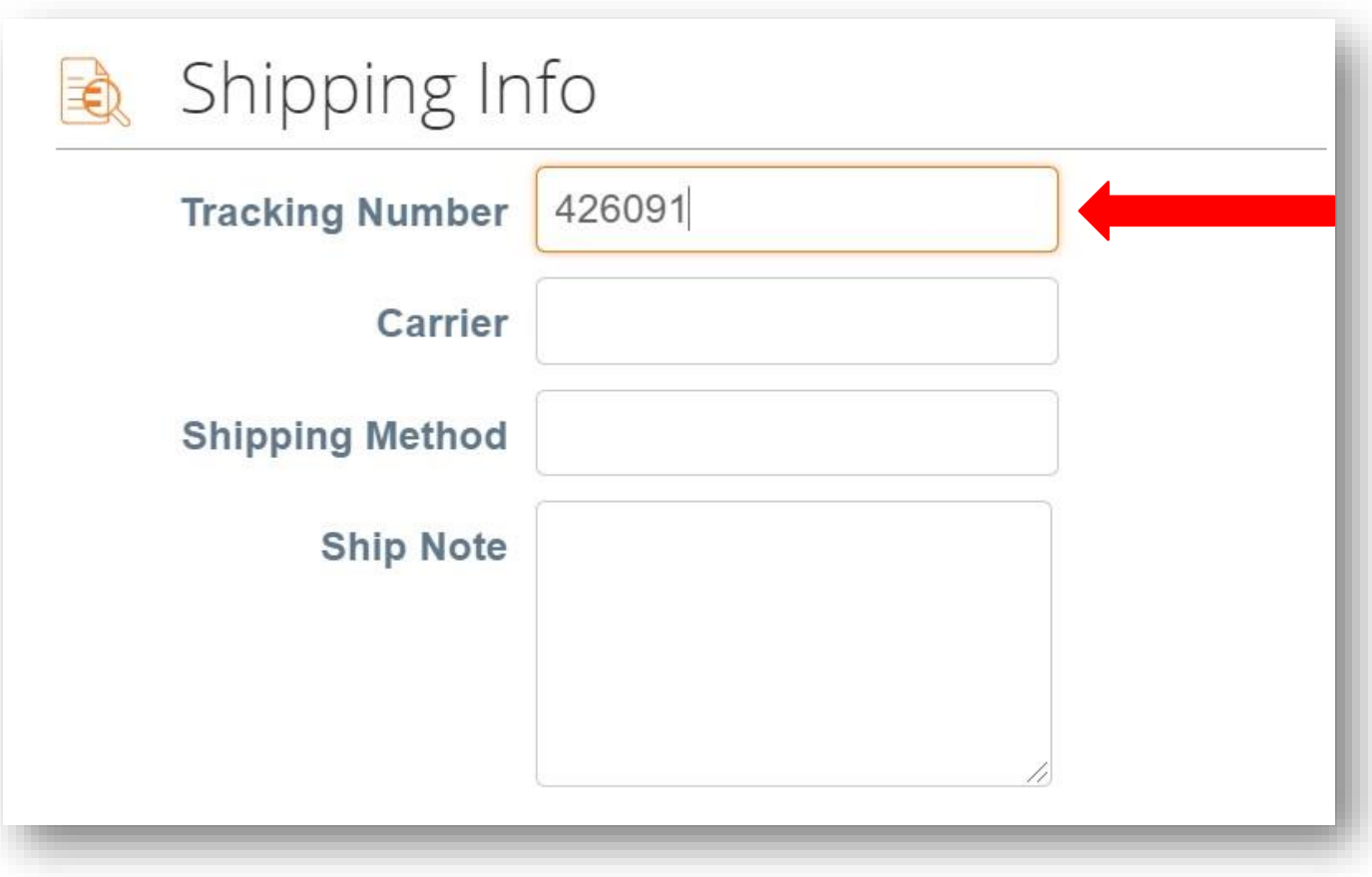

• Geben Sie die *Schiffsnotiz ein.*

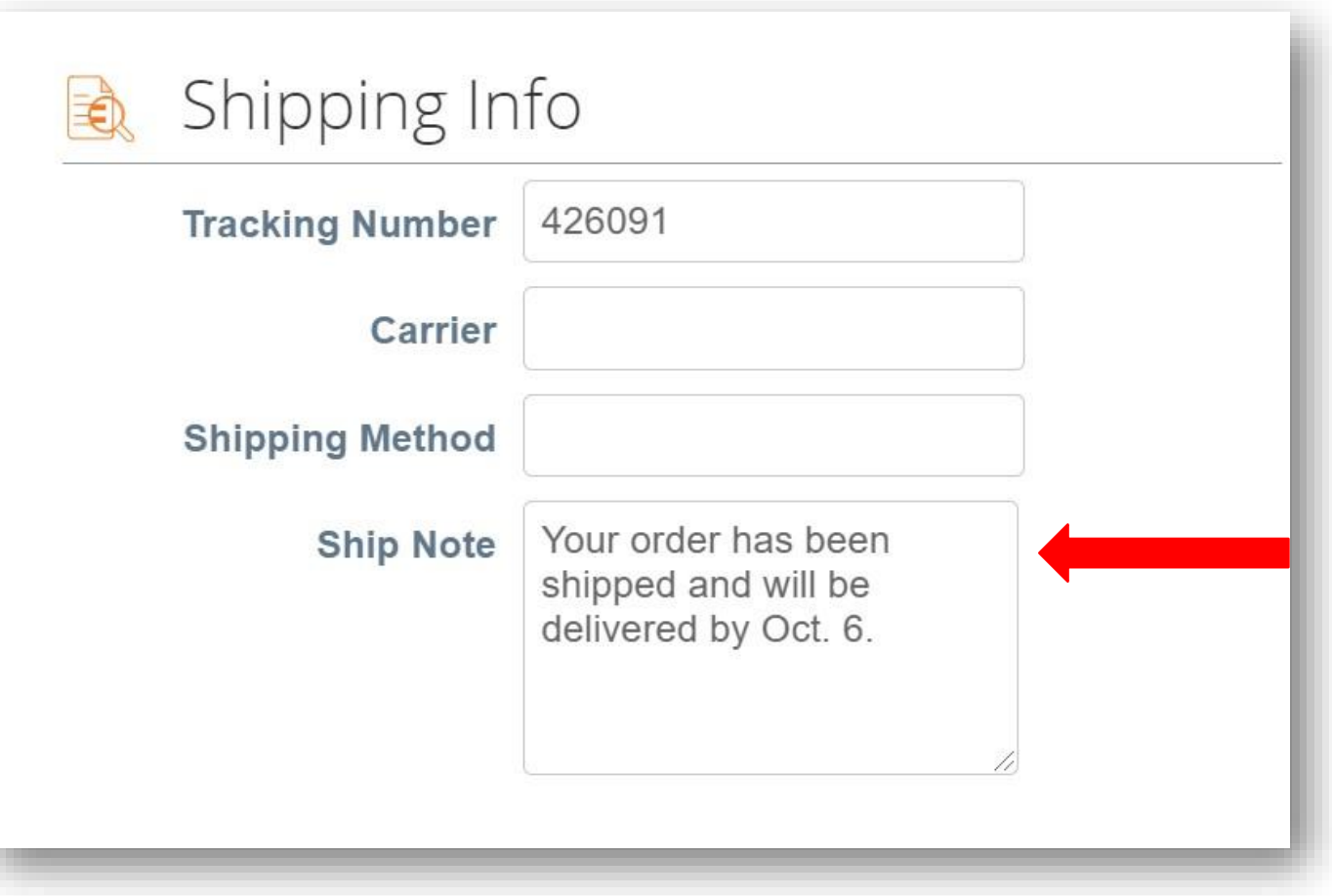

• Überprüfen Sie die Lieferadresse.

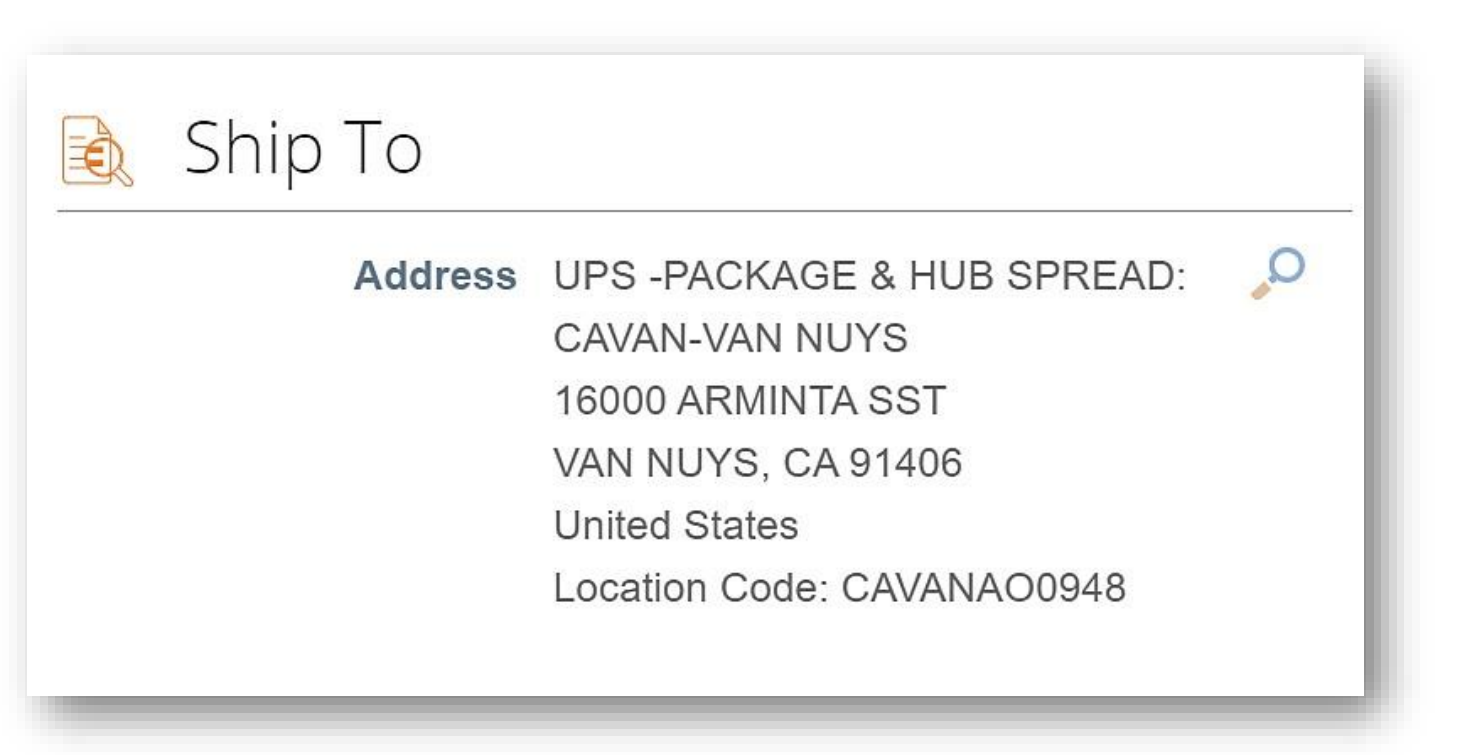

- Scrollen Sie nach unten zum *Abschnitt Linien*.
- Aktualisieren Sie ggf. die Mengenfelder.

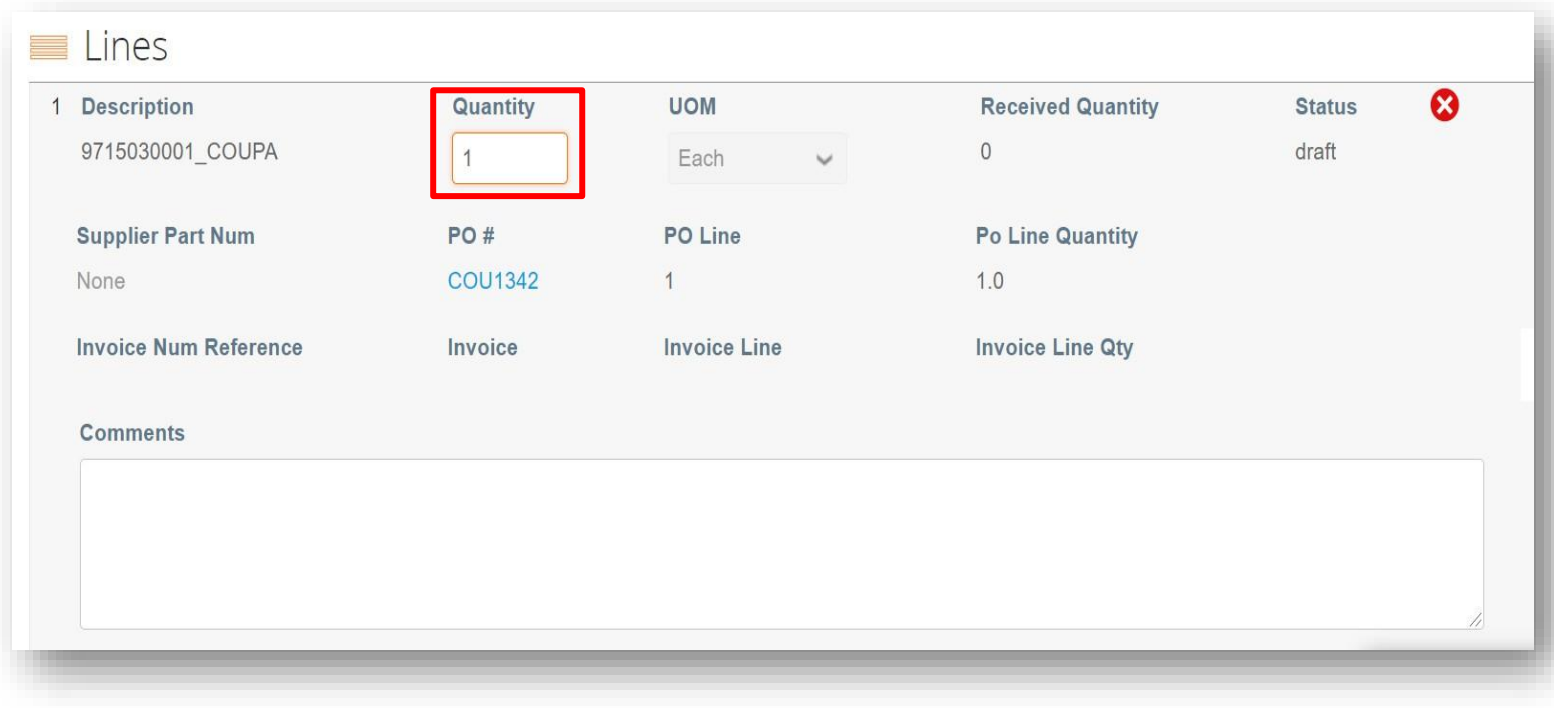

• Klicken Sie auf "Übermitteln".

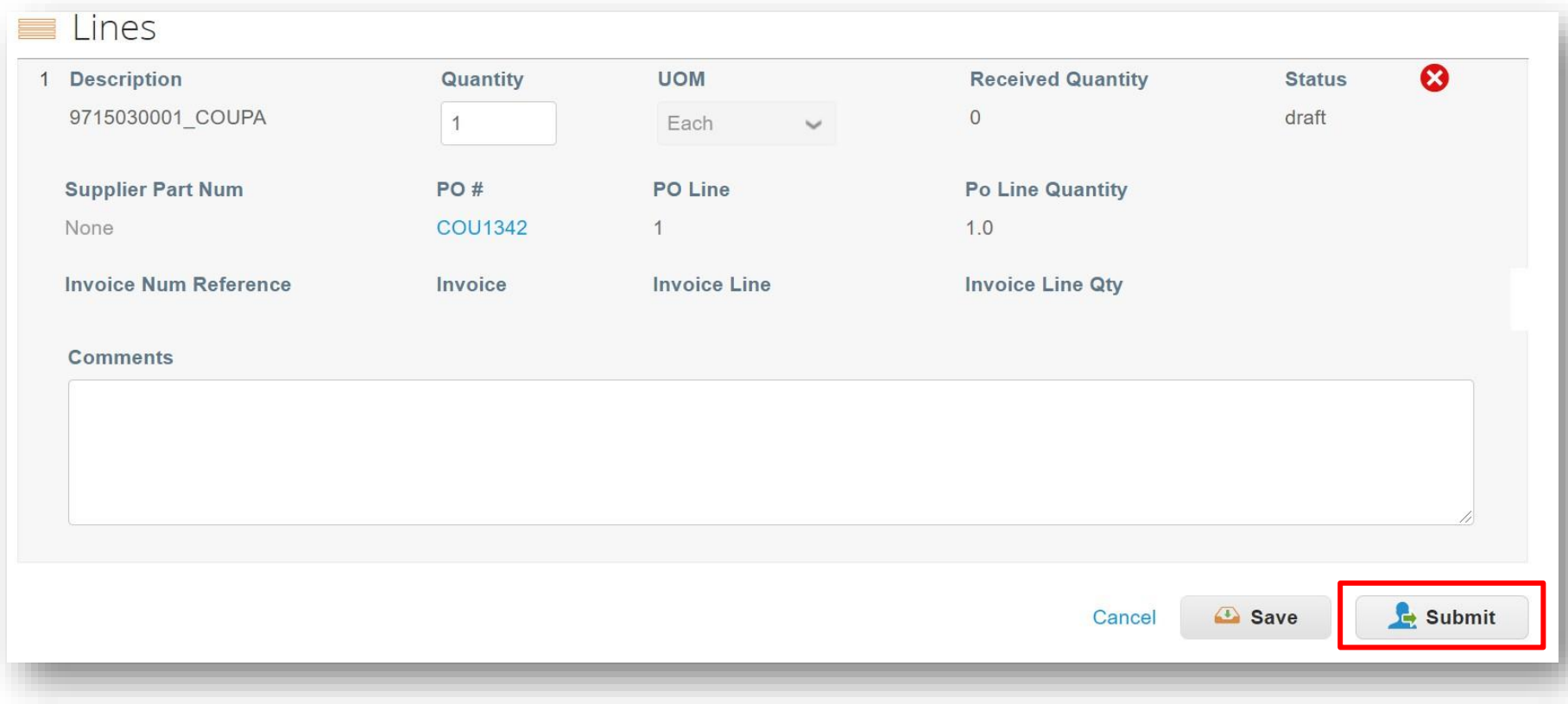

- CSP leitet zurück zur Seite " *Advance Ship Notices"*.
- Ein grüner Balken mit der Meldung "Advance Ship Notice Successfully Übermittelt" wird angezeigt.

# **Advance Ship Notices**

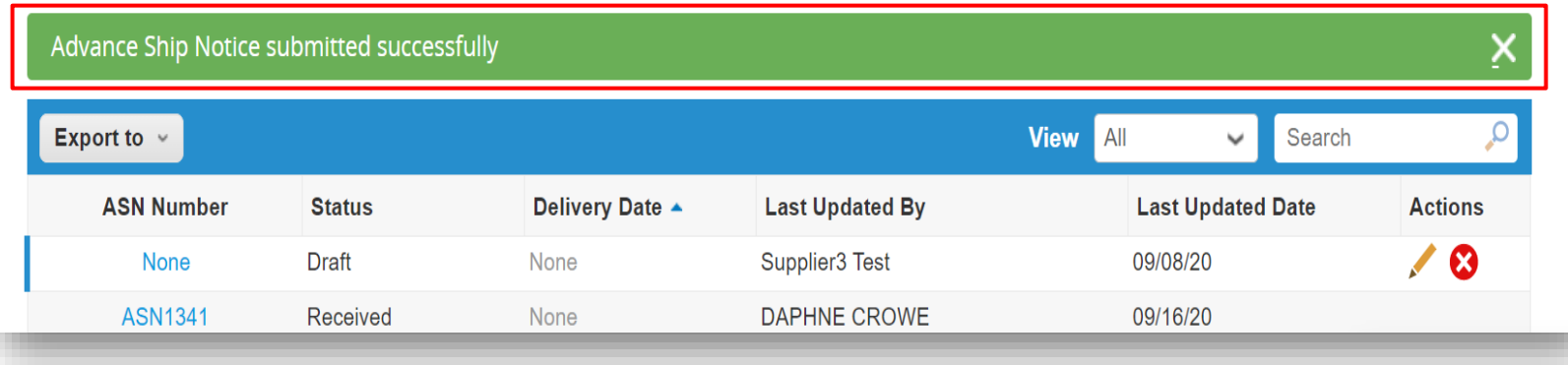

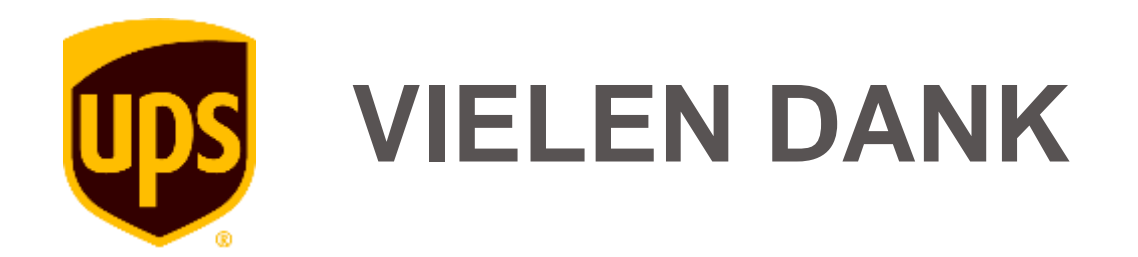